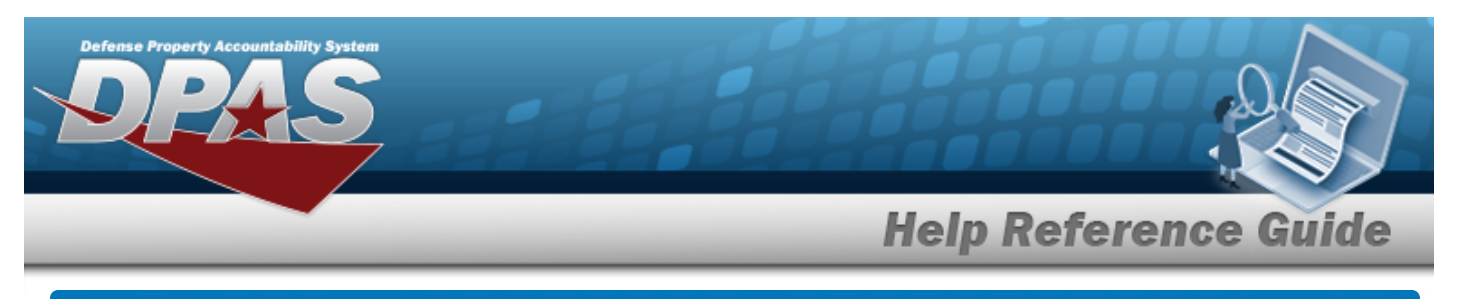

# **Search for a Work Plan Association — Criteria**

### **Overview**

The Maintenance and Utilization module Work Plan Association process provides the ability to create and maintain associations between Work Plans characterized in the M&U module and associated information stored in the Warehouse module. The following Warehouse specifications are mapped to M&U during a Work Order request:

#### **Warehouse Specifications:**

- stock number
- item condition
- <sup>l</sup> preservation level
- shipment preparation
- storage type

The work order is generated based on the associated work plan information:

#### **Work Plan Information:**

- tasks
- parts
- tools/equipment
- **certifications**

# **Navigation**

Maintenance > Work Plan ASSOC > Work Plan ASSOC Search Criteria page

# **Procedures**

#### **Search for a Work Plan ASSOC**

*One or more of the Search Criteria fields can be entered to isolate the results. By default, all results are displayed. Bold numbered steps are required.*

1. In the Search Criteria box, narrow the results by entering one of the following optional fields.

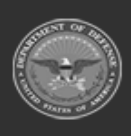

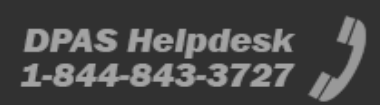

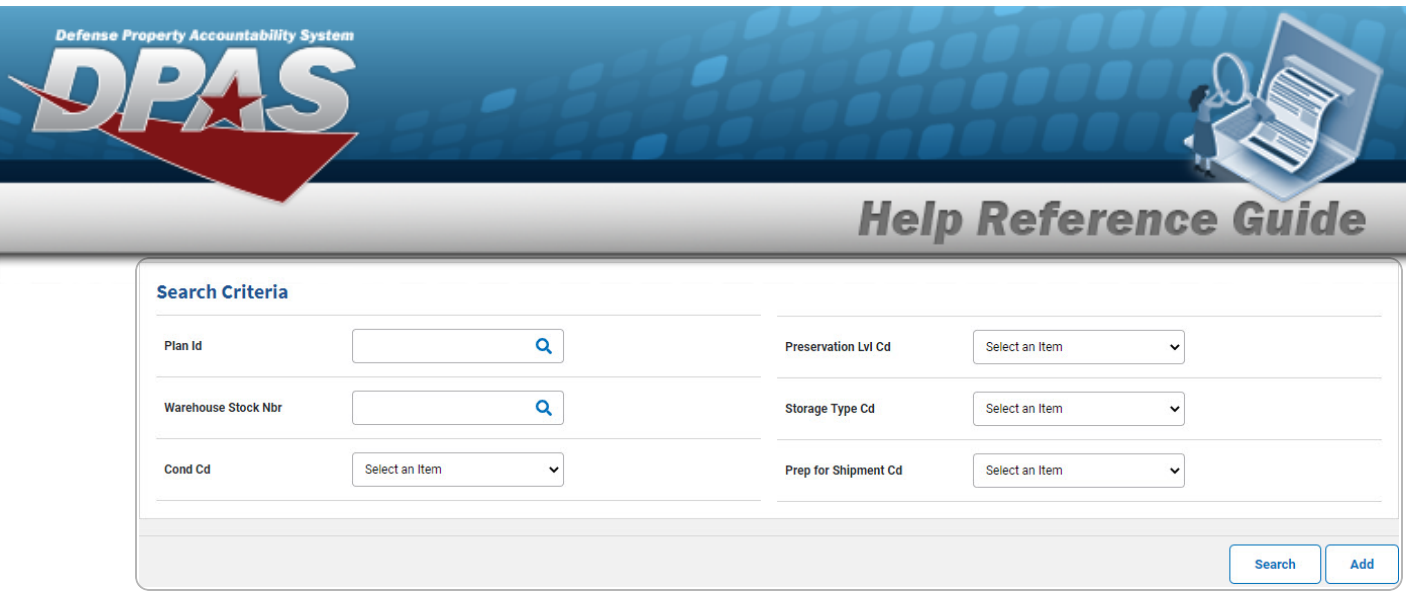

- A. Enter the PLAN ID, or use **Q** to browse for the entry. This is a 25 alphanumeric char*acter field.*
- 2. Select . *The Search for a Work Plan [Association](#page-2-0) — Results page appears.*

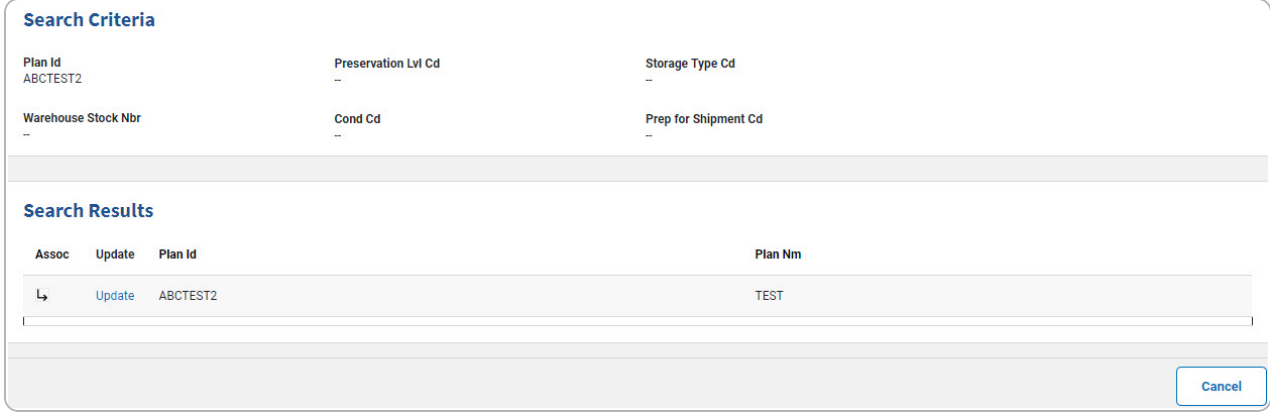

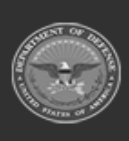

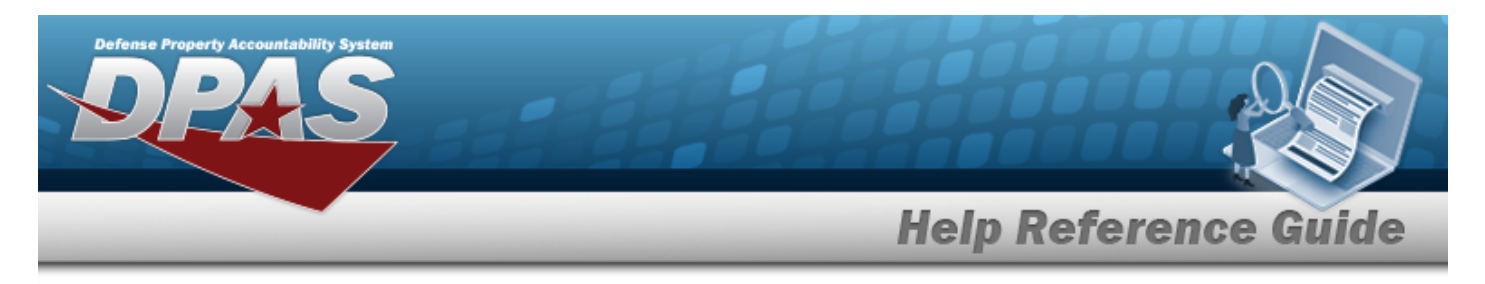

# <span id="page-2-0"></span>**Search for a Work Plan Association — Results**

### **Navigation**

Maintenance > Work Plan Assoc > Search Criteria >  $\frac{\text{Secatch}}{\text{Secatch}}$  > Work Plan Assoc Search Results page

### **Procedures**

#### **View the Work Plan ASSOC**

*Selecting*  $\frac{c_{\text{ancol}}}{c}$  *at any point of this procedure removes all revisions and closes the page. Bold numbered steps are required.*

Click to view the ASSOC details. *The ASSOC Grid appears.*

#### **Note**

 $\overline{P}$ If there is no Work Plan ASSOC, the following message will appear: "No Work Plan Associations match Search Criteria for selected work plan."

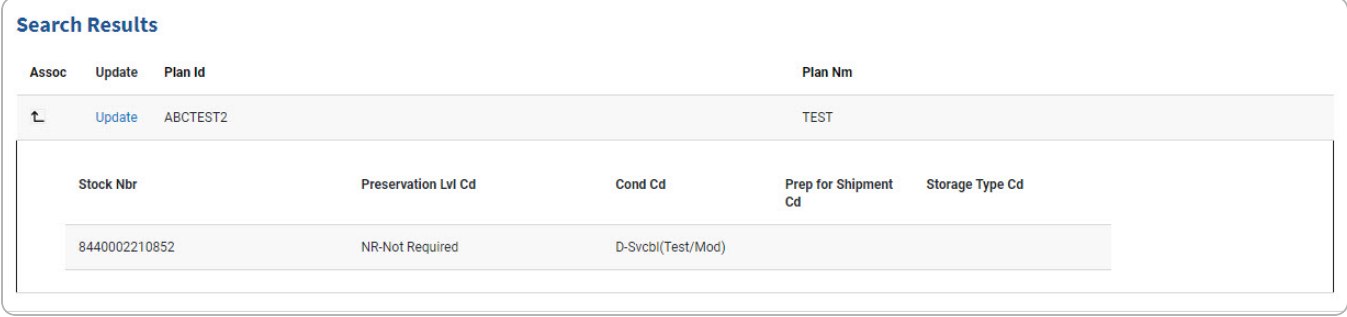

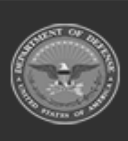

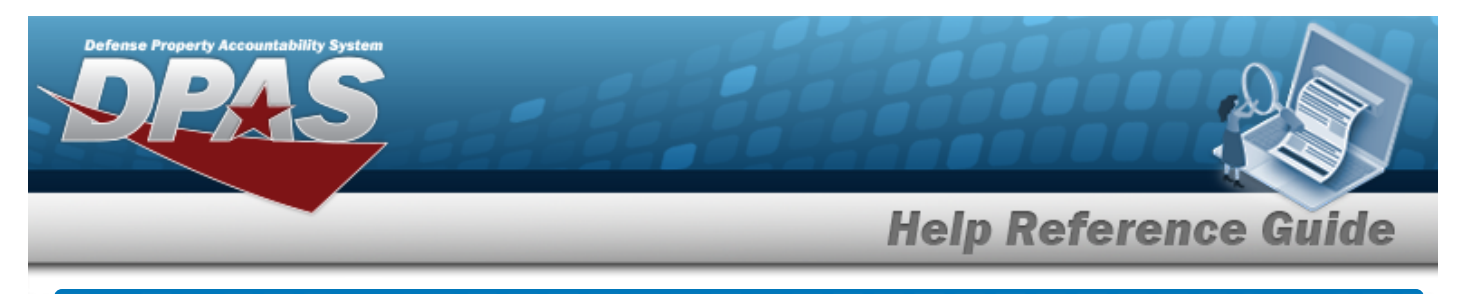

# **Add a Work Plan Association**

# **Navigation**

Maintenance > Work Plan Assoc > Search Criteria >  $\frac{d}{d}$  > Work Plan Assoc Add page

### **Procedures**

#### **Add a Work Plan Association**

*Selecting at any point of this procedure removes all revisions and closes the page, whereas selecting returns all fields to the default "All" setting. Bold numbered steps are required.*

1. Select  $\frac{1}{\sqrt{1-\frac{1}{n}}}\int_{0}^{1}$  *The Work Plan Assoc Add page appears.* 

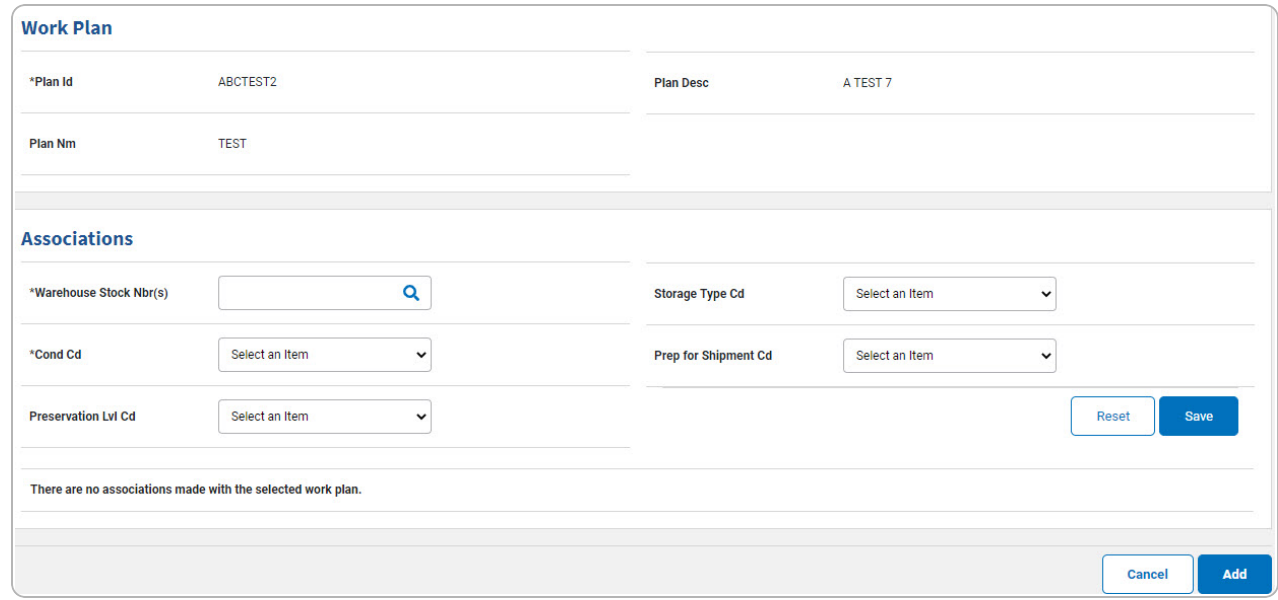

- **A.** *The PLAN ID automatically populates and is not editable.*
- B. *Complete the Associations Panel.*
	- **a.** Enter the Warehouse STOCK NBR, or use **Q** to browse for the entry. *This is a 15 alphanumeric character field.*

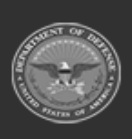

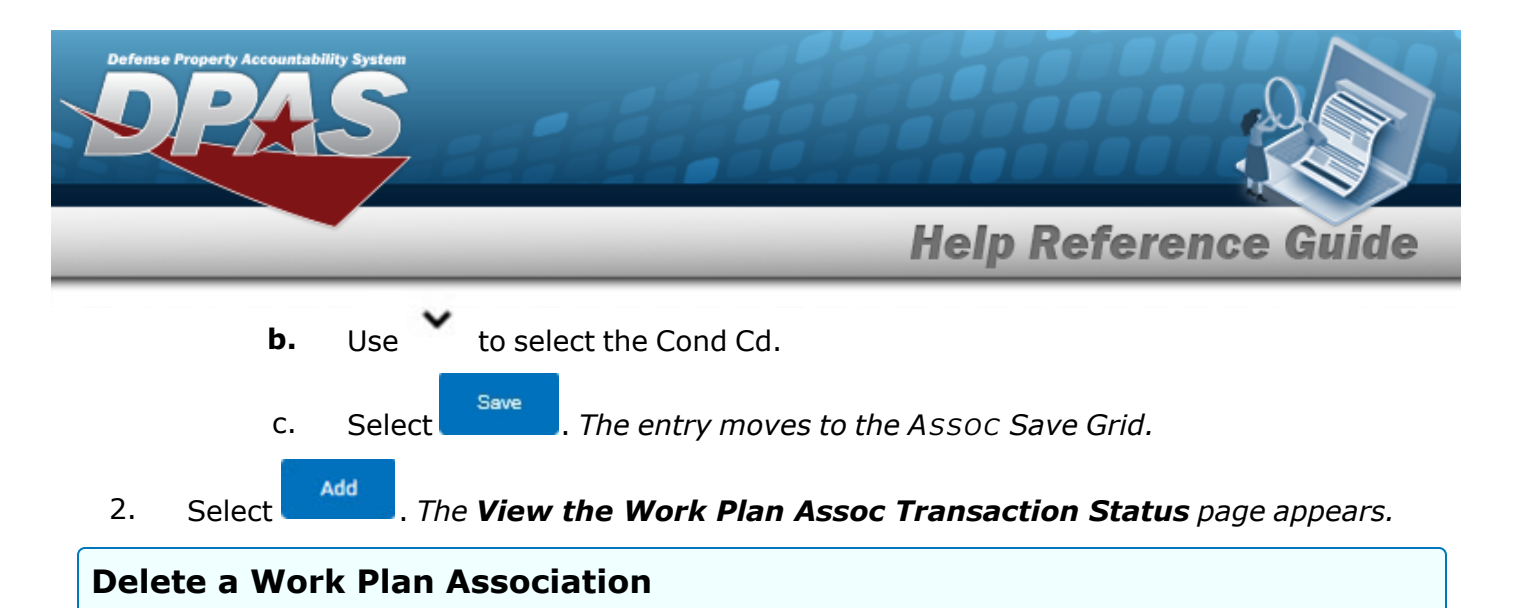

1. Select Delete [hyperlink](Hyperlink.htm). *The entry is immediately removed from the ASSOC Save Grid.*

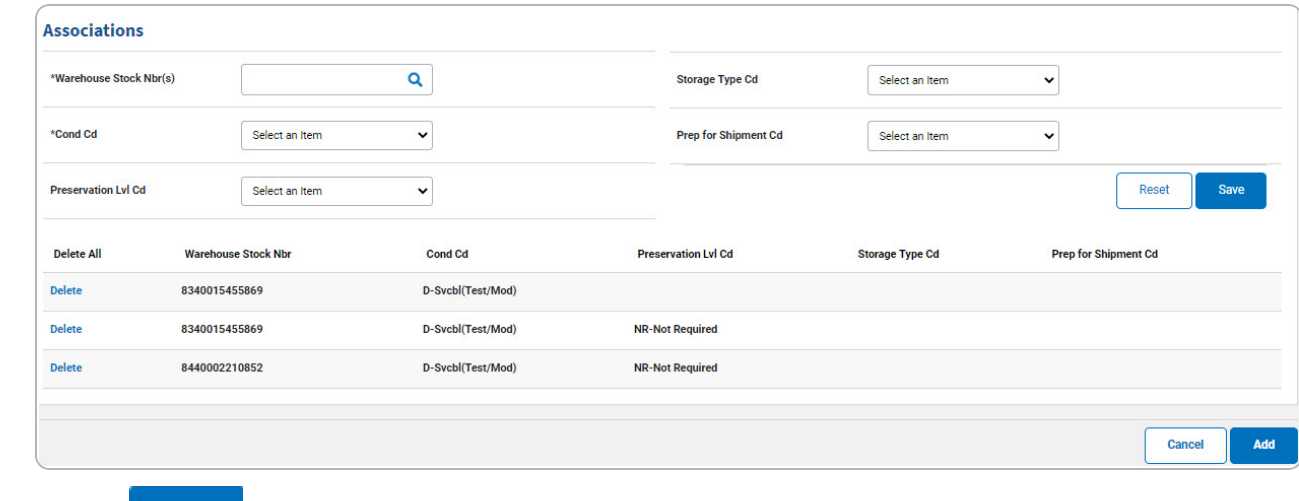

- 
- 2. Select . *The View the Work Plan Assoc [Transaction](WorkPlanAssociationTransSts.htm) Status page appears.*

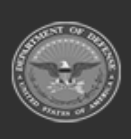

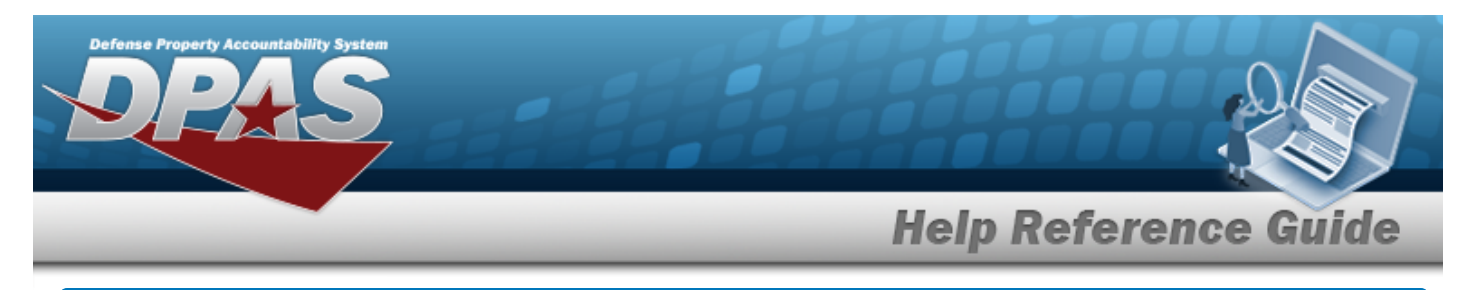

# **Update a Work Plan Association**

### **Navigation**

Maintenance > Work Plan ASSOC > Search Criteria > Search Results > Update [hyperlink](Hyperlink.htm) > Work Plan ASSOC Update page

### **Procedures**

#### **Update a Work Plan Association**

1. Select the Update [hyperlink.](Hyperlink.htm) *The Update the Work Plan ASSOC page appears.*

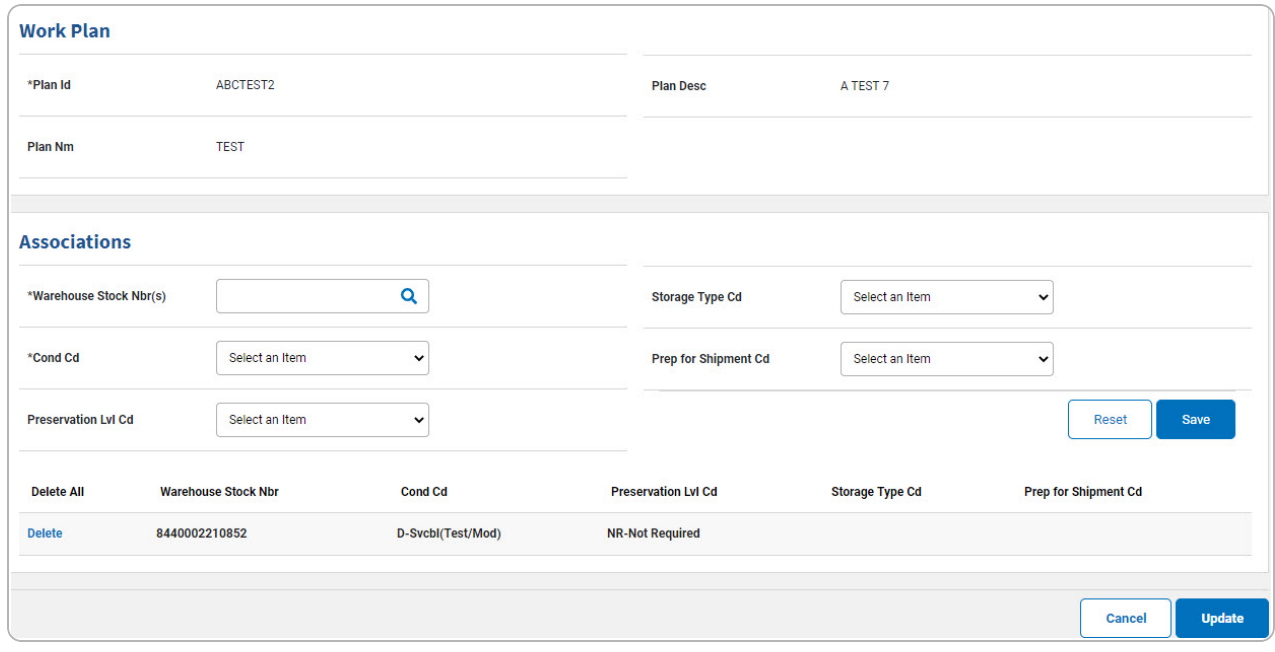

- **A.** *Verify the PLAN ID.*
- B. *Complete the Associations panel.*
	- **a.** Update the Warehouse STOCK NBR, using **Q** to browse for the revised entry. *This is a 15 alphanumeric character field.*
	- **b.** Update the [Cond](ConditionCode.htm) Cd, using to select the desired code.

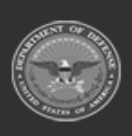

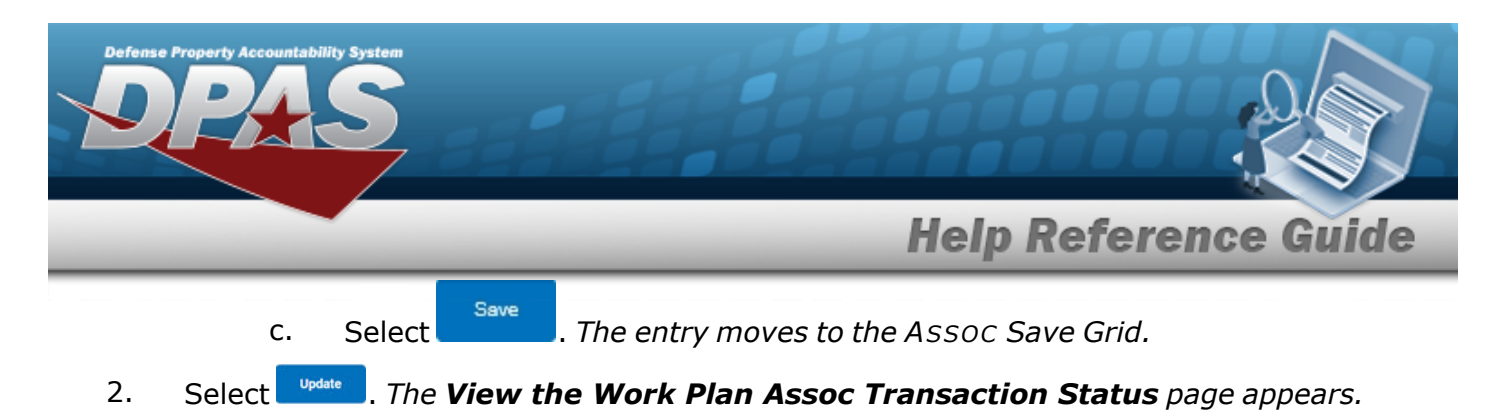

- **Delete a Work Plan Association**
	- 1. Select Delete [hyperlink](Hyperlink.htm). *The entry is immediately removed from the ASSOC Save Grid.*

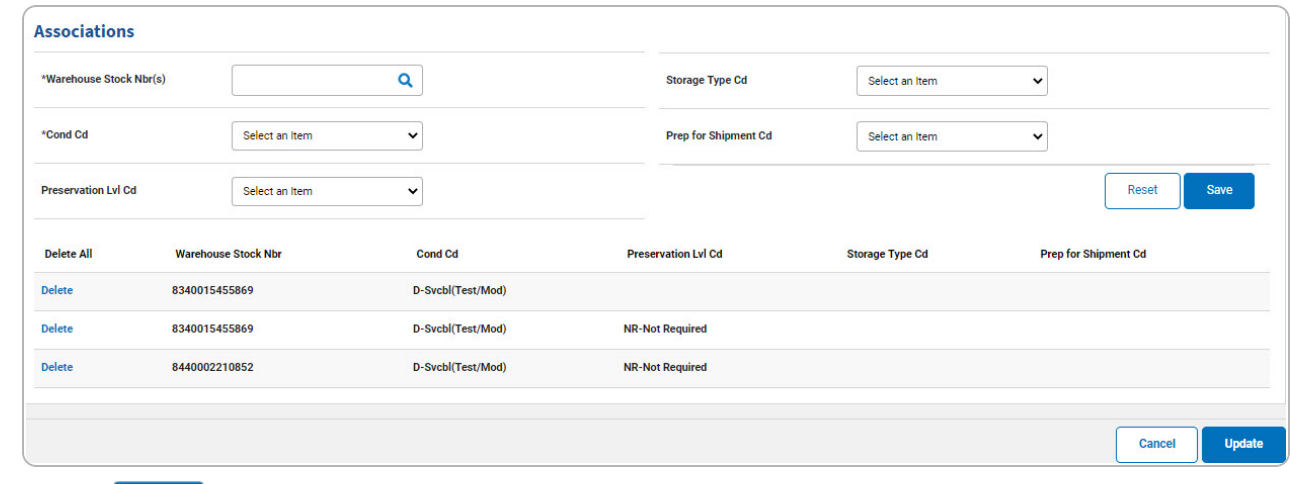

2. Select . *The View the Work Plan Assoc [Transaction](WorkPlanAssociationTransSts.htm) Status page appears.*

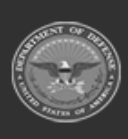